# Flynax Installation Guide (for cPanel-powered hosting)

*© Flynax, 2007-2020*

## **I** Flynax Installation Guide

Installation of the Flynax script is quite an easy and straightforward process. Follow the instruction below and your site will be up and running shortly.

The Guide consists of three sections:

- **1**. Installation of the script on cPanel-powered account
- **2**. Creating cron jobs, and
- **3**. Adding an email account

*P* flynax

 The Guide below suggests that you will do the installation on a cPanel-powered hosting account. So, make sure your server is set up and meets **Flynax system requirements**.

First of all, you will need to download the installation package. Go to www.flynax.com and log in to the Customer Area. Enter your domain name without www. and download the zipped file to your computer. The file will have the following format on your PC - **FLABCD123456(yourdomain. com)\_X.X.zip**, where **FLABCD123456** is a license identification number and **X**.**X** is the latest software version available for download.

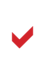

If you bought access to the premium templates, make sure you've checked the box for all the templates when downloading. That will allow you to download the installation package with all the premium templates, and you won't have to spend more time on loading the missing templates after the installation. You will be able to select a template right after the installation from the back end > basic settings > select a template from the dropdown.

#### $\circ$  Installing the script from cPanel

Log in to the **cPanel**.

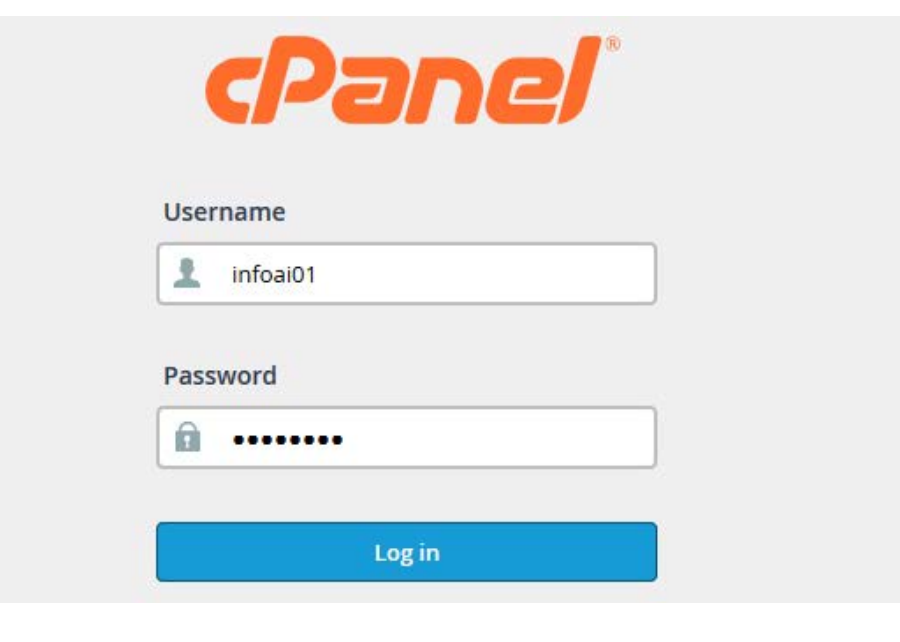

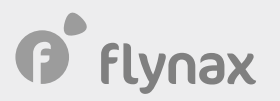

#### Go to the **File Manager.**

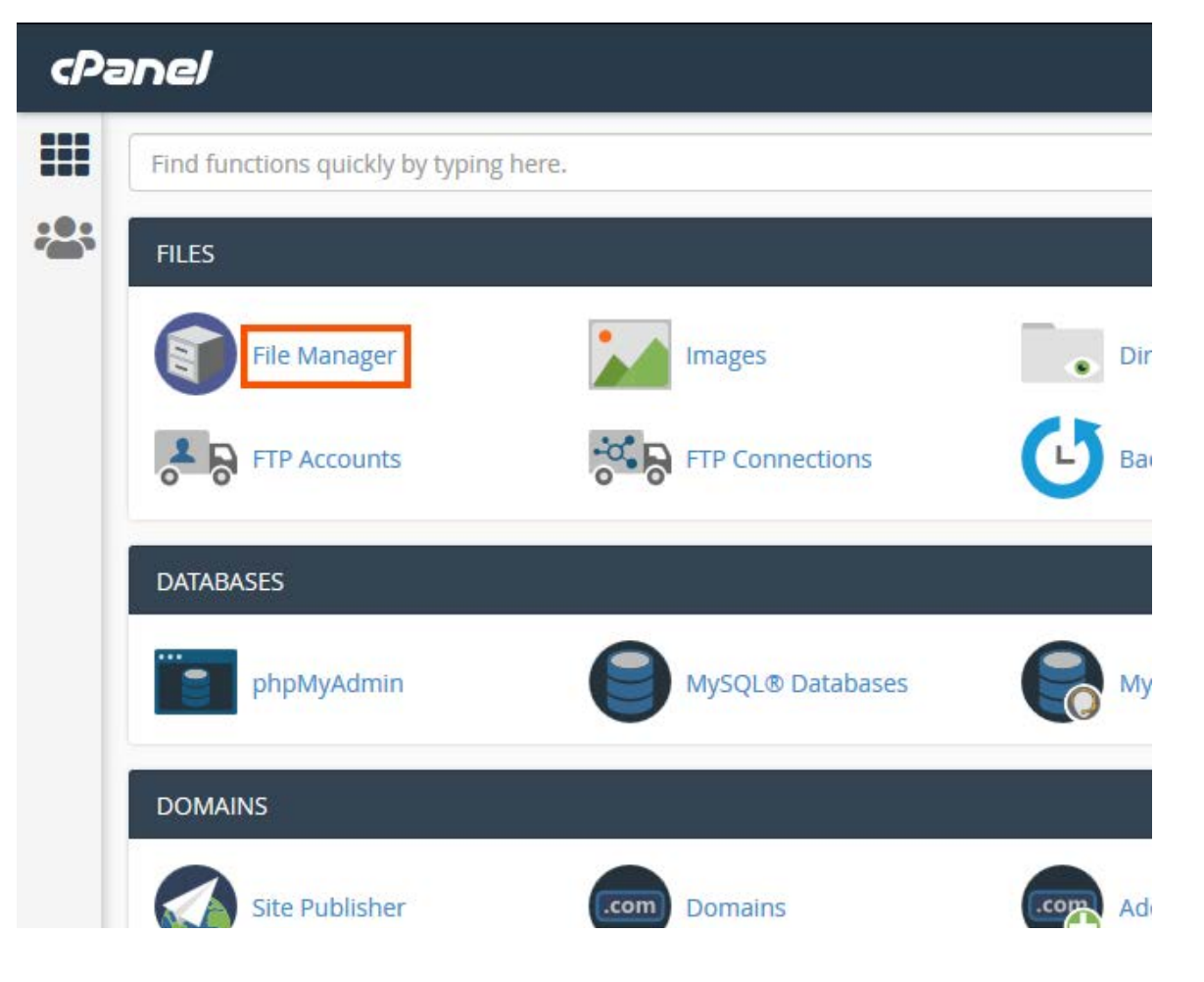

Click **Public\_HTML.**

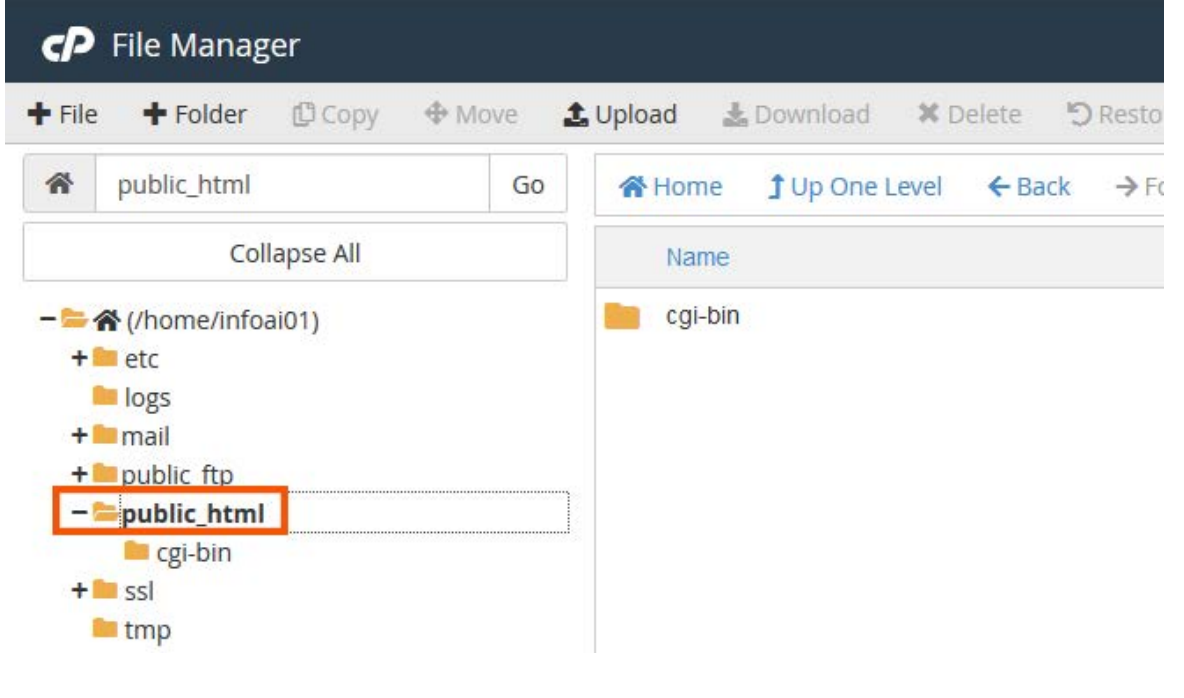

*O* flynax

Click the **Upload** button in the top menu.

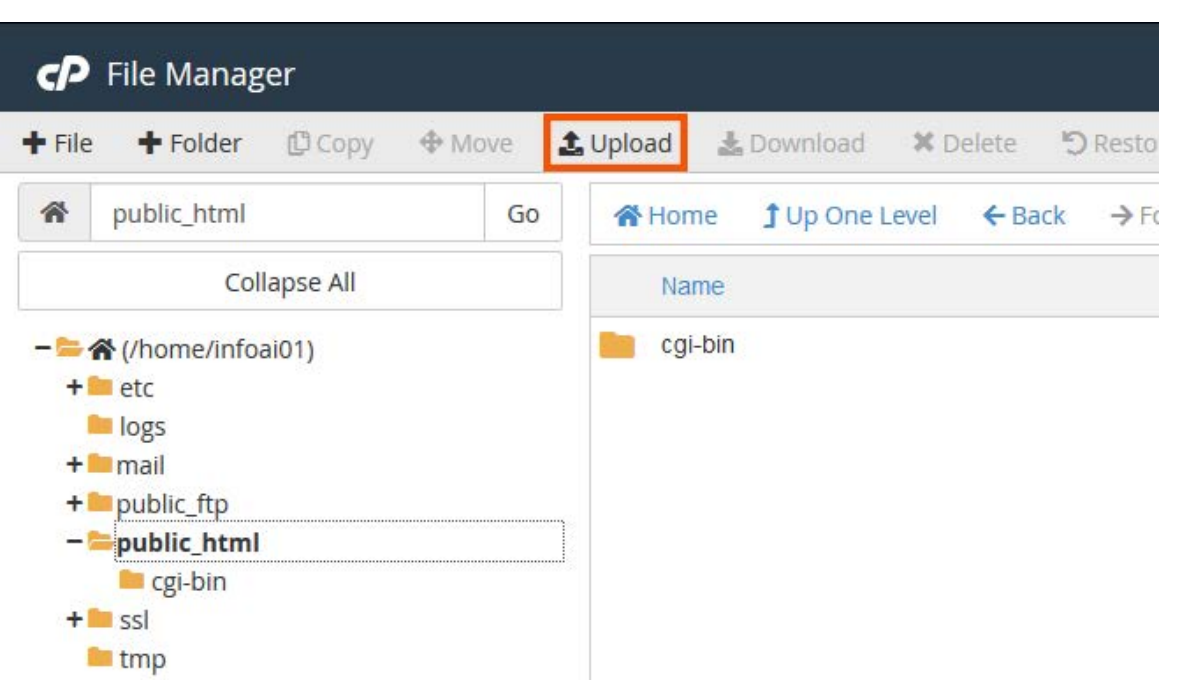

Drag and drop the installation package onto the upload area. You will see a progress bar below.

### Select the file you want to upload to "/home/infoai01/publ

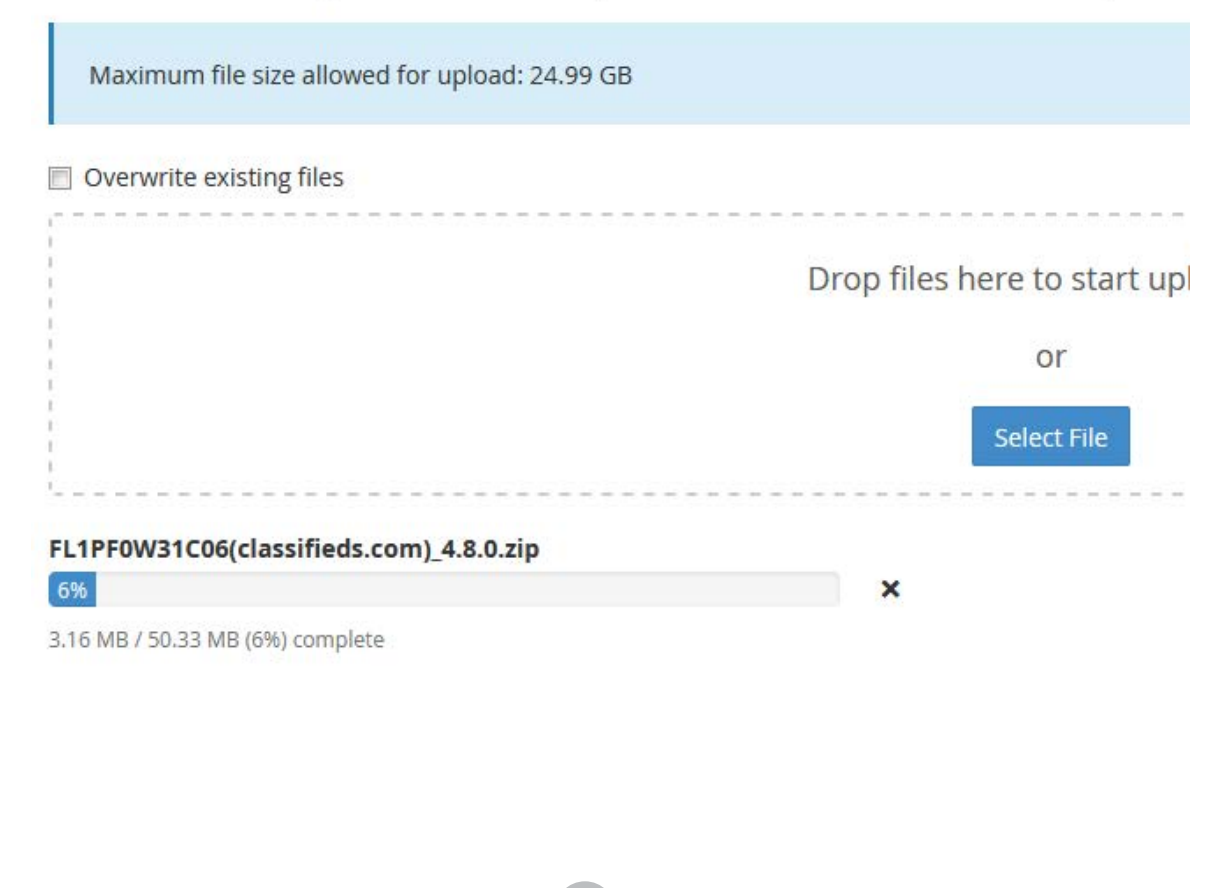

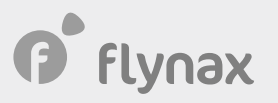

#### Go back to the **cPanel** and click **Reload.**

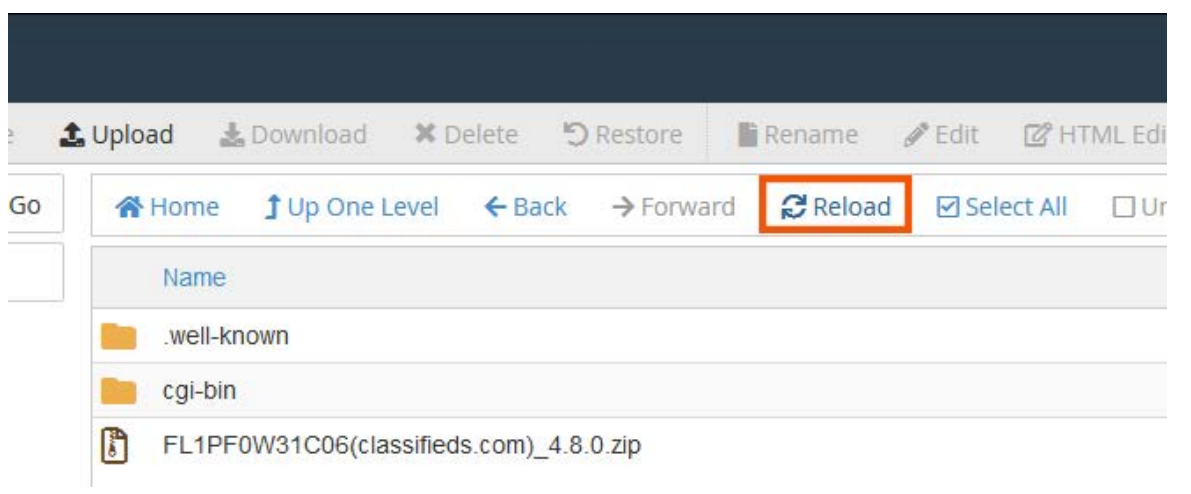

Click the zipped installation package.

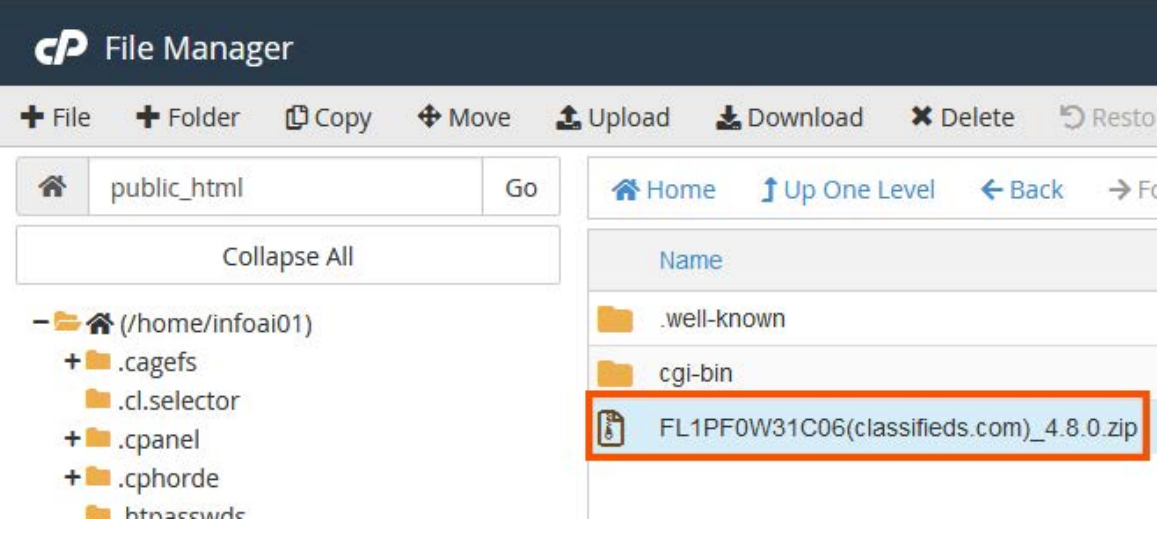

Then click **Extract** in the top menu.

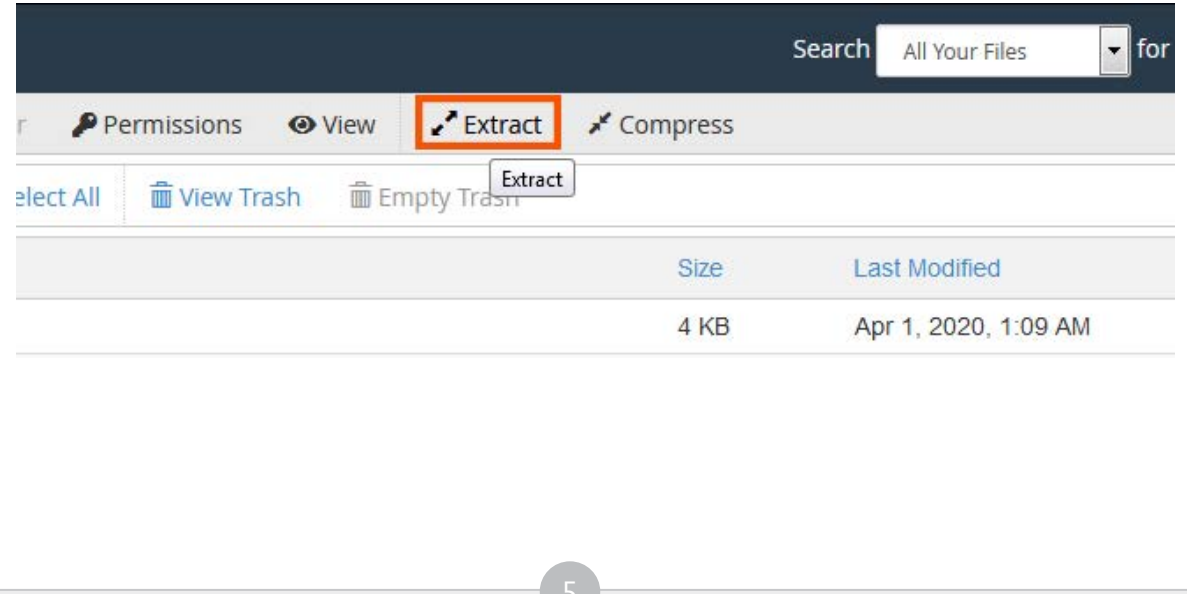

*O* flynax

Once the package is unzipped, you will see the extraction results in the pop-up.

![](_page_5_Picture_62.jpeg)

After uploading the installation package and unzipping it, open a new tab in the browser, and type in your domain name in the address bar, for instance **www.yourdomain.com**. The browser will redirect you to the **Installation Wizard** - **www.domain.com/install/index.php**. Now you have two tabs in our browser - one with the cPanel and the other with the Flynax installation wizard. Don't close the cPanel tab; you will need it soon.

The installation is divided into a few steps that you can see in the box on the left. Click the **Install** button to start the installation.

![](_page_5_Figure_6.jpeg)

x

T

## *O* flynax

**STEP 1. License Agreement.** Read the License Agreement and click **Accept** if you agree with it.

#### Agreement

quirements se Settings ed Settings ase Import Config File Finish

This End User License Agreement ("EULA") is a legal Agreement between you, either represented by an individual or a legal entity, and Flynax Company ("Company"). The End User License Agreement describes the terms, conditions and notices under which you may use Flynax Software. You are entitled to use Flynax Software conditioned on your acceptance without modification of the terms, conditions, and notices contained herein. Any translation of this License done for local requirements and in the event of a dispute between the English and any non-English versions, the English version of this Agreement shall govern.

#### **System Requirements**

You shall make sure that your hosting service meets the following system requirements for Flynax Software:

#### • Unix/Windows OS (Unix is recommended)

If you agree with all the terms and conditions contained in the End User License Agreement above, please click the ACCEPT button to proceed with the installation.

> Accept » Cancel

## *O* flynax

#### **STEP 2. System requirements.** Make sure the parameters in the installation wizard match the ones depicted on the screenshot below. Then click **Next**.

#### Start License Agreement

System Requirements

Database Settings **Advanced Settings** Database Import Adding a Config File Finish To ensure smooth installation of the script, please make sure your server meets Flynax system requirements shown below. If not, then contact your hosting helpdesk fix the problems.

![](_page_7_Picture_51.jpeg)

![](_page_8_Picture_0.jpeg)

 $\blacktriangledown$ 

**PHP register globals**. We strongly recommend disabling the option because it may cause issues in the next steps of the installation. You may disable it in the following ways:

**1**. In most cases, it can be disabled from the hosting account > **php.ini** file.

**2**. By using a **custom php.ini** (you will need to load the file to the main directory).

**3**. Or you can disable it in the **.htaccess.**

Points 2 and 3 can be implemented conditioned that your hosting company allows you to make the changes on your end.

**Directory Permission**. Make all the directories listed in this step writable. You may change the directory parameters from the hosting panel or with an FTP client. If you don't make the admin panel directory writable it will have a default path - www.yourdomain.com/ **admin**/. In order to get a custom admin panel path, for instance - www.yourdomain.com/ **mysecurebackend**/ you will need to make the directory writable.

**STEP 3**. **Database Import**. Database Import. In this step, you are supposed to create a database and database user and copy paste their details in the form below. Go to the cPanel tab.

![](_page_8_Picture_81.jpeg)

![](_page_9_Picture_0.jpeg)

#### Click **MySQL Database Wizard.**

![](_page_9_Picture_30.jpeg)

Enter the name of your database. Open the Flynax tab and copy-paste the database name to the **Database Name** field in the Flynax installation wizard. Go back to the cPanel and click **Next Step**.

![](_page_9_Picture_31.jpeg)

Now that you've added the database, you need to create a database user.

![](_page_10_Picture_1.jpeg)

Enter a database username and password.

![](_page_10_Picture_33.jpeg)

Сopy the details and open the Flynax tab. Paste the values to the **Username** and **Password** fields. Click **Create User** in the cPanel tab and **Next** in the installation wizard. A page with privileges for the user will show up. Click the box for all.

![](_page_10_Picture_34.jpeg)

![](_page_11_Picture_1.jpeg)

 $\blacktriangledown$ 

**STEP 4. Advanced Settings.** In this step, you're supposed to enter your site name, site owner name (optional), and site email address (Refer to Section 3, page 20 for more details on how to create an email account).

As you haven't yet created a site email address that is associated with your domain, for instance info@**yourdomain.com**, you may enter any temporary email account at this stage. You will be able to replace it from the Flynax back end when setting up SMTP for bulk emails. Don't use Gmail, Yahoo or any other email services to send bulk emails to your users because it may result in getting your site blocked by spam filters.

You may use any email account for the **Administrator email** because it is used mainly for getting emails from users and different reports.

We recommend enabling **www. in URLs** if you install the script on the main domain - domain.com. If you install Flynax on a subdomain, then keep it disabled. We also recommend enabling **2x thumbnails**  to ensure high quality of thumbnails in the mobile interface and on high-density screens. You may enable **HTTPS/SSL** if an SSL certificate is already installed on your server; if not then you can do it after the installation.

![](_page_11_Picture_71.jpeg)

![](_page_12_Picture_0.jpeg)

 $\blacktriangledown$ 

By default, the admin panel has the following path - www.yourdomain.com/**admin**/. If you want a custom path for the admin panel, for example - www.yourdomain.com/**mysecurebackend**/ you will be able to create it in this step, conditioned that you made the admin directory writable in **Step 2**. After entering a custom admin path, you will need to connect to your site through FTP, go to the admin directory and edit the .**htaccess** file. Replace **Rewritebase /admin/** with **Rewritebase /mysecurebackend/**. Click **Next**.

**STEP 5. Database Import.** The database you created in the previous step was empty so far. In this step, it will be populated with data, that is with categories, data entries, languages and different configurations.

![](_page_12_Picture_70.jpeg)

 Once you're done, remove the **Install** directory from the server. Or you can rename the directory if you plan to reinstall your site in a while.

![](_page_13_Picture_25.jpeg)

*O*<sup>'</sup> flynax

Congrats! You're done with the installation. Now you may log in to the admin panel, and start managing your site.

![](_page_13_Picture_26.jpeg)

#### **o** Setting Cron Jobs

*O* flynax

Сron is an important utility, which performs scheduled tasks at a specific time and at certain intervals. In Flynax, cron schedules the following functions:

- Sending incomplete listing notifications and removing incomplete listings
- Sending incomplete sign-up notifications and removing incomplete accounts
- Removing data, which was moved to the trash box, from the database
- Changing status of listings to expired (sending expiration notifications)
- Sending email notifications before the expiration of listings
- Changing status of featured listings to expired (sending expiration notifications)
- Sending email notifications before the expiration of featured listings
- Sending notifications to users when listings matching their alert criteria are added

By default, cron is set to run two times a day but you may change the interval from cPanel. You will need to ensure that all the listings on your site will be processed within 24 hours.

 $\blacktriangledown$ 

You also should take into account that some hosting companies set limits on the intervals allowing users to run cron jobs in 15-minute intervals in order to avoid high loads on the server.

To set scheduled tasks for the actions above open the cPanel tab and click **Cron Jobs**.

![](_page_14_Picture_15.jpeg)

![](_page_15_Picture_1.jpeg)

Once you click the Cron Jobs link a new task form will open, which represents a manager with a number of dropdowns. Click them and select the parameters depicted on the screenshot below. In the Command field, enter the first part of the command - **/usr/local/bin/php**, which represents a path to the PHP library. Now you need to get the second part of the command, which is a path to the PHP file that needs to be executed. Keep the cron form open.

## Add New Cron Job

![](_page_15_Picture_50.jpeg)

General example:

/usr/local/bin/php /home/infoai01/public\_html/path/to/cron/script

Domain-specific example:

/usr/local/bin/ea-php99 /home/infoai01/domain path/path/to/cron/script

In the above example, replace "ea-php99" with the PHP version assigned to the domain you wish to

#### **Common Settings**

Twice Per Day(0 0,12 \* \* \*)

![](_page_15_Picture_51.jpeg)

![](_page_16_Picture_1.jpeg)

Open another tab with the cPanel in the browser. To get the second path, go to the **File Manager** > **Includes** directory and find the **config.inc.php** file. Select the file by clicking it once then click **Edit**.

![](_page_16_Picture_30.jpeg)

You will see a pop-up where you will need to confirm the action and click **Edit** again.

![](_page_16_Picture_31.jpeg)

![](_page_17_Picture_0.jpeg)

![](_page_17_Picture_1.jpeg)

A window with the content of the config.inc.php file will pop up. Copy the following string of the code - **define('RL\_ROOT', 'PATH')** as it is shown on the screenshot below.

**Editing: Encoding:**  $\overline{\phantom{a}}$ Re-open /home/infoai01/public |  $utf - 8$ 区 Keyboard shortcuts  $\mathbf{1}$ <?php 2 /\*\*copyright\*\*/  $\overline{z}$ /\* define system variables  $*/$  $\overline{4}$ 5 6 define('RL\_DS', DIRECTORY\_SEPARATOR);  $7$ 8 //debug manager, set true to enable, false to disable 9 define('RL\_DEBUG', false);<br>10 define('RL\_DEBUG', false);<br>11 define('RL\_MEMORY\_DEBUG', false); 12 define('RL AJAX DEBUG', false); 13 14<br>
14 // mysql credentials<br>
15 define('RL\_DBPORT', '3306');<br>
16 define('RL\_DBHOST', 'localhost');<br>
17 define('RL\_DBDSER', 'infoai01\_user');<br>
18 define('RL\_DBPASS', 'NSu@QpMAoI3b');<br>
19 define('RL\_DBNAME', 'infoai01\_db'); 20 define('RL\_DBPREFIX', 'fl\_');  $21$ 22 // system paths<br>23 define('RL\_DIR', 23 define('RL\_BOOT', '/home/infoai01/public\_html' . RL\_DS . RL\_DIR); 25 define('RL\_INC', RL\_ROOT . 'includes' . RL\_DS);<br>25 define('RL\_INC', RL\_ROOT . 'includes' . RL\_DS);<br>27 define('RL\_CONTROL', RL\_INC . 'controllers' . RL\_DS);<br>28 define('RL\_IIBS', RL\_ROOT . 'inbs' . RL\_DS);<br>29 define('RL\_I 30 define('RL\_UPLOAD', RL\_TMP . 'upload' . RL\_DS); 31 define('RL\_FILES', RL\_ROOT . 'files' . RL\_DS);<br>32 define('RL\_FILES', RL\_ROOT . 'files' . RL\_DS);<br>33 define('RL\_CACHE', RL\_TMP . 'cache\_253894803' . RL\_DS); 34 )<br>
35 // system URLs<br>
36 define('RL\_URL\_HOME', 'http://classifieds.com/');<br>
37 define('RL\_FILES\_URL', RL\_URL\_HOME . 'files/');<br>
38 define('RL\_IIRS\_URL', RL\_URL\_HOME . 'lihs/'); 38 define('RL\_LIBS\_URL', RL\_URL\_HOME . 'libs/'); 39 define('RL\_PLUGINS\_URL', RL\_URL\_HOME . 'plugins/');  $40^{\circ}$ 

Now go back to the cPanel tab with the cron jobs form and copy-paste the second part of the command - **/home/infoai01/public\_html** to the Command field.

**IMPORTANT**: Separate the two parts of the string with a space:

**/usr/local/bin/php /home/infoai01/public\_html**

Then add the cron script to the string - **/cron/index.php** to complete the command:

**/usr/local/bin/php /home/infoai01/public\_html/cron/index.php**

Click the **Add New Cron Jobs** button.

![](_page_18_Picture_0.jpeg)

![](_page_18_Picture_15.jpeg)

After adding the command, you will see a notice that cPanel successfully added the cron jobs.

![](_page_18_Picture_16.jpeg)

![](_page_19_Picture_0.jpeg)

#### • Adding an email account

To add an email account, open the tab with the cPanel and go to **Email Accounts**.

![](_page_19_Picture_27.jpeg)

#### Click the **Create** button.

![](_page_19_Picture_28.jpeg)

*O* flynax

Enter the name of your account and password. You also can use the password generator to get a strong password. Don't forget to save the credentials in a password protected file.

![](_page_20_Picture_3.jpeg)

Email Accounts

List Email Accounts / Create an Email Account

se this page to create new email addresses for any of the domains on your cPanel account. Want to le

![](_page_20_Picture_41.jpeg)

SHOW/HIDE HELP @

#### Username ②

![](_page_20_Picture_42.jpeg)

21

![](_page_21_Picture_1.jpeg)

Click **Connect Devices** against the newly added email account to get email settings.

![](_page_21_Picture_29.jpeg)

You will need the details to set up **STMP** in Flynax back end. So, don't close the tab. Go to Flynax admin panel.

### **Mail Client Manual Settings**

If you do not see an auto-configuration script for your client in the list above, you can manually conf

![](_page_21_Picture_30.jpeg)

![](_page_22_Picture_1.jpeg)

Log in to Flynax admin panel and go to **Basic Settings** > **Email**. In this step, you're supposed to configure SMTP on the script side and use the mail settings that you got from the cPanel. Follow the example below to fill in the fields. Click **Save**.

#### **Basic Settings**

![](_page_22_Picture_30.jpeg)

Done! Your site is installed and ready to run.